## Eliminar paginas en Microsoft Teams **Trabaja en equipo remotamente**

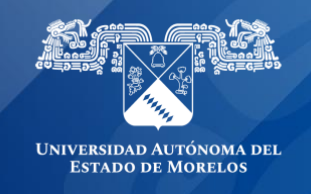

## **Eliminar páginas que ha distribuido a blocs de notas de clase de alumnos.**

Elimina una página que hayas distribuido previamente a los alumnos en el Bloc de notas de clase. Esto eliminará la página de todos los blocs de notas de los alumnos donde se distribuyó.

**Importante:** Al eliminar una página que ha distribuido a blocs de notas de alumnos, también se eliminará el trabajo que el estudiante haya agregado a la página.

- 1. Ingresa al bloc de notas de clase en OneNote.
- 2. En la cinta Bloc de notas de clase, selecciona **Distribuir página > Eliminar página**.

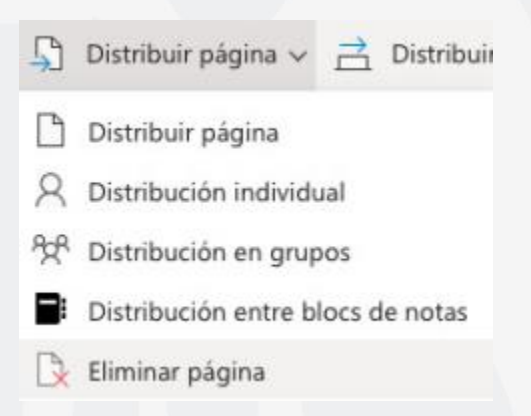

3. Elige la sección Bloc de notas del alumno con la página que desea eliminar y, a continuación, selecciona Siguiente. Ejemplo: documentos

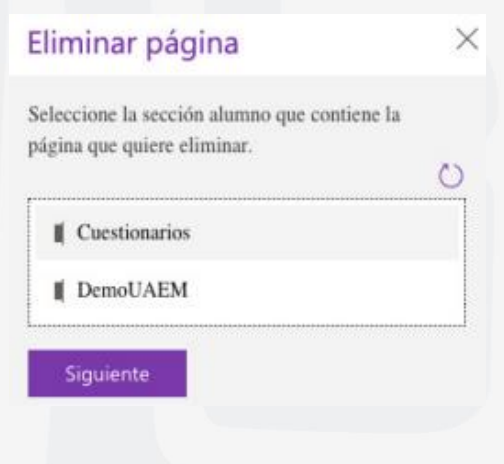

4. Selecciona la página que desea eliminar de los blocs de notas de los alumnos y, a continuación, **Siguiente.**

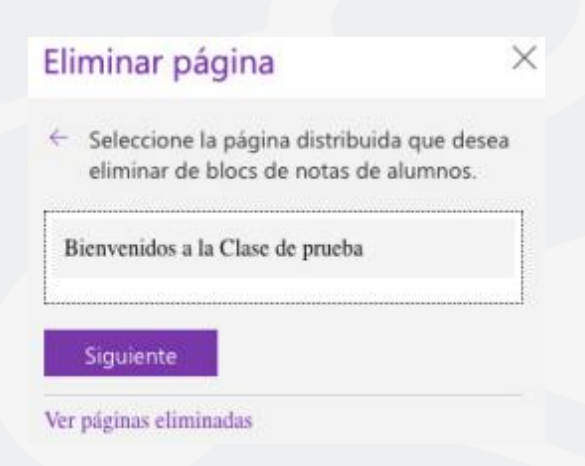

5. Selecciona **Eliminar** para confirmar su elección. Ten en cuenta que cualquier trabajo que los alumnos hayan agregado a esta página se eliminará de forma permanente una vez que usted lo confirme.

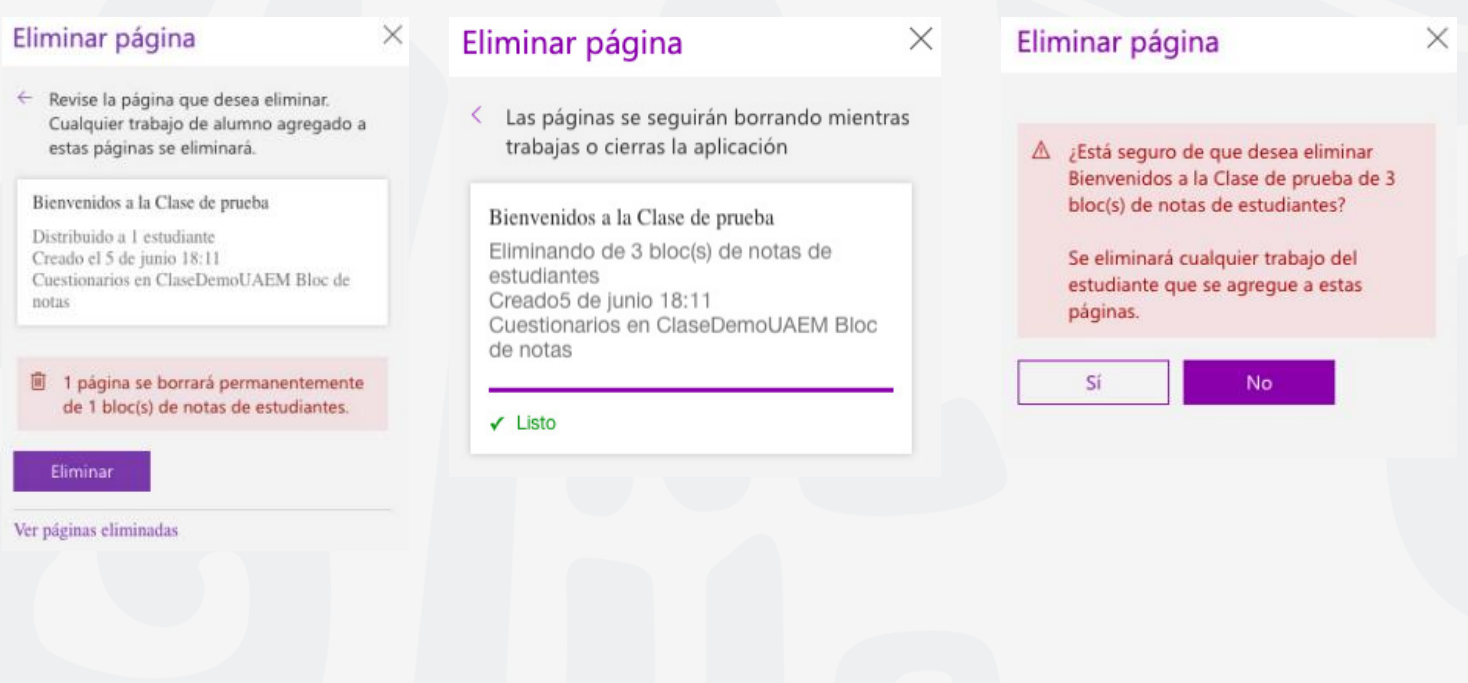

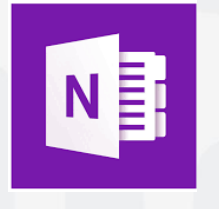

Para cualquier duda, puedes enviar un correo electrónico a la Dirección de Sistemas Académicos. dsa@uaem.mx o al (777) 329-79-00 ext. 2024

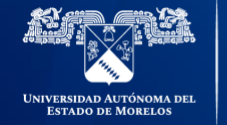

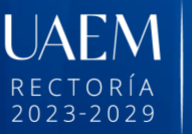

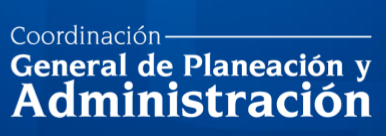

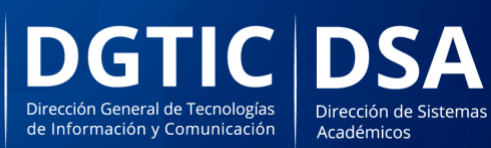

© 2024 · Dirección de Sistemas de Información de la Universidad Autónoma del Estado de Morelos · uaem.mx